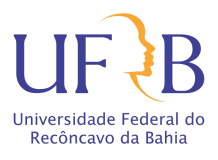

# Tutorial Google Meet **para convidados** (versão 2.0)

Março 2020

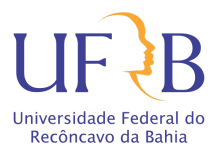

Quando há a impossibilidade de realizar uma reunião presencial, o G Suite nos fornece uma excelente ferramenta para a realização de reuniões virtuais, no qual as pessoas podem participar de onde estiverem, remotamente. Esta ferramenta é o Google Meet e ele já está incorporado ao portfólio de soluções do G Suite, que a UFRB aderiu no mês de Março de 2020

#### **O que é**

O Google Meet uma ferramenta de videoconferência da Google.

#### **Pra que serve**

O Google Meet possibilita a realização de videoconferência de forma simples e intuitiva.

# **Como funciona**

O Google Meet funciona da seguinte maneira: Uma pessoa cria a reunião na ferramenta e adiciona quem serão os seus participantes. Cada participante recebe um link de acesso à reunião virtual, que conta com recursos multimídia de interação, como suporte ao microfone, câmera.

# **O que preciso**

O mais indicado para acessar uma videoconferência é um notebook com acesso a internet. Outra opção é o seu aparelho celular, contanto que o mesmo tenha acesso a uma conexão de internet de qualidade.

# **Qual a capacidade**

O Google Meet possibilita a realização de videoconferência com **até 100 pessoas.**

# **É preciso ter uma conta no google para participar?**

Não**.** Basta acessar o convite enviado pelo mediador, informar nome e sobrenome e, após o acesso ser aprovado, participar da videoconferência.

# **Posso gravar?**

Apenas os mediadores podem ativar a gravação da reunião, e somente até o mês de junho de 2020, que é quando encerra o prazo desta funcionalidade.

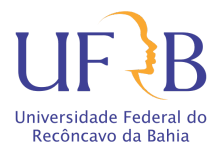

#### **Como utilizar**

Para participar de uma videoconferência você precisa receber um convite.

Após receber o convite, você deve clicar em "Participar da Reunião".

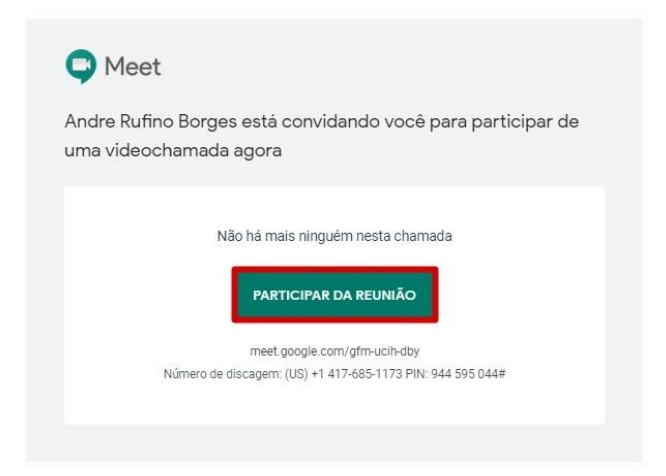

Você será redirecionado para outra página. Caso seja necessário, o navegador solicitará permissão de acesso a notificações, a câmera e ao microfone, basta clicar em permitir.

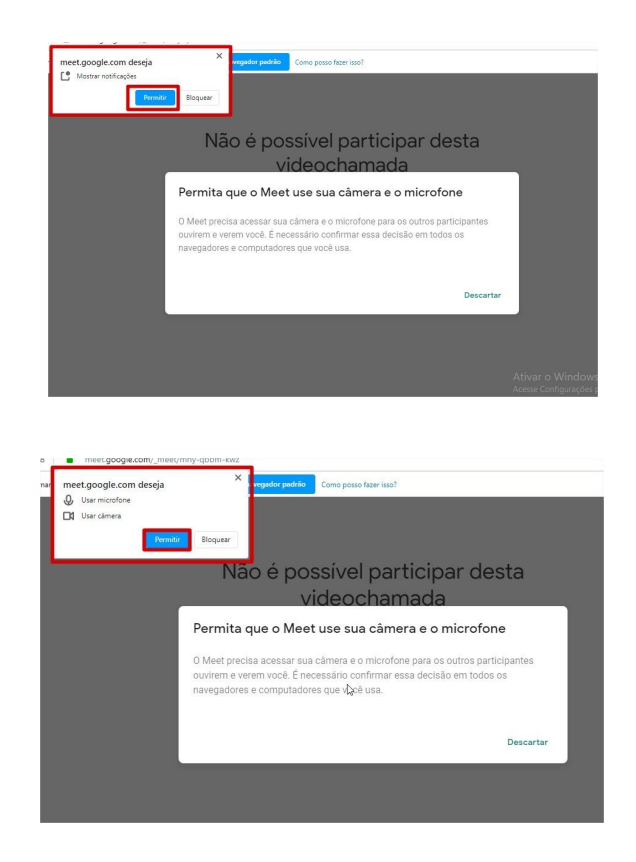

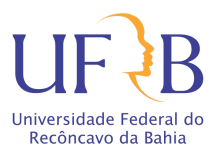

Após a fase de permissão, Informe seu Nome e Sobrenome, para que os mesmos sejam exibidos aos outros participantes, e clique em "Pedir para participar".

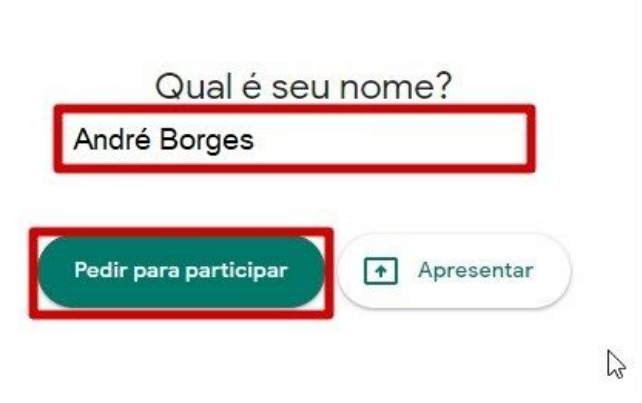

Neste momento, o mediador da videoconferência será notificado. Aguarde a aprovação para entrar na sala de videoconferência.

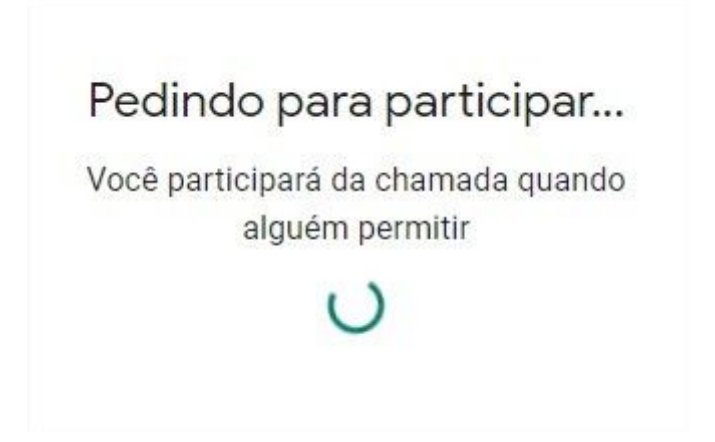

Após a referida aprovação, você poderá participar da videoconferência. Se a reunião estiver sendo gravada, você será notificado. Clique em "Participar agora".

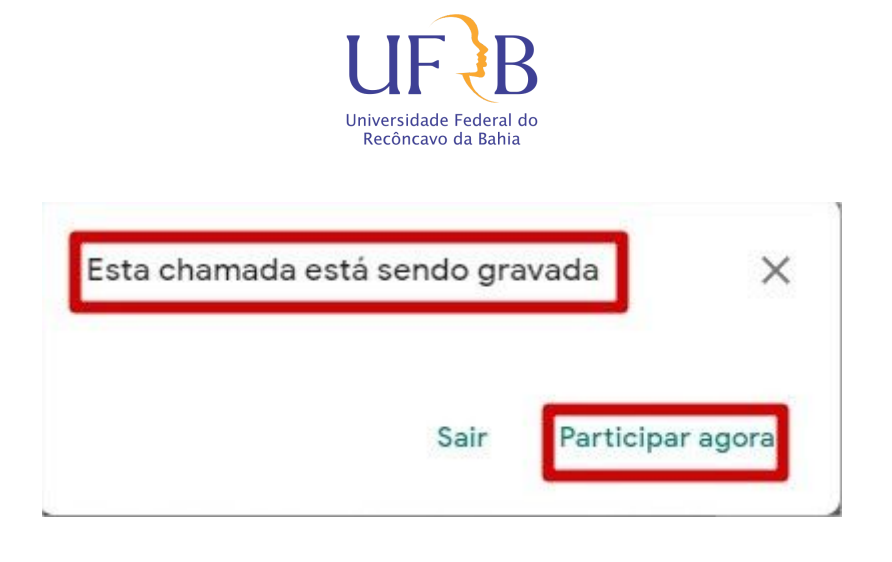

Pronto, agora você está participando de uma videoconferência utilizando o Google Meet. Na sala virtual **todos os participantes podem ouvir e ver um ao outro**, desde que tenha, é claro, microfone e webcam em seus computadores. Vale observar que o acesso à sala virtual **também é possível através de smartphones** com Android, ou de iPhone. Para isso basta instalar o **aplicativo Google Meet** em seu dispositivo.

# **Habilitar/Desabilitar microfone e câmera**

Para habilitar ou desabilitar o microfone ou a câmera, basta clicar sobre o ícone respectivo ícone.

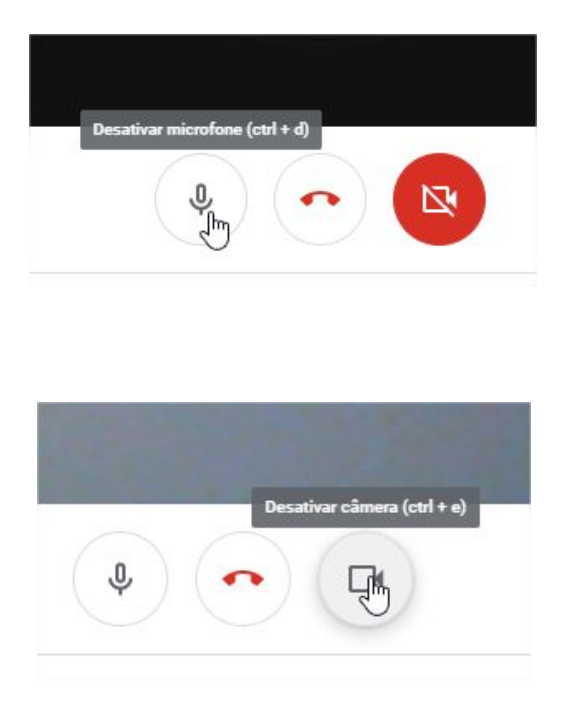

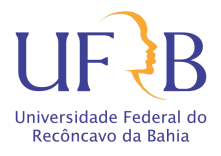

# **Compartilhar tela**

Caso queira fazer uma apresentação, será possível compartilhar a tela, clicando no botão "apresentar agora", e depois em "A tela inteira".

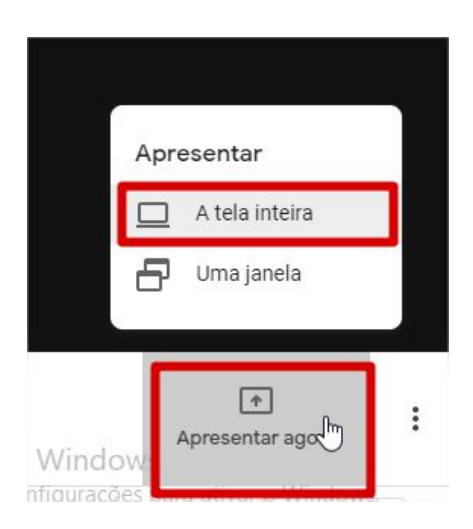

após esse procedimento, aparecerá outra tela solicitando o compartilhamento de fato, para isso basta escolher a tela que lhe é apresentada, e depois clicar no botão compartilhar.

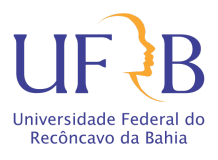

# Compartilhar toda a tela

O Opera deseja compartilhar o conteúdo de sua tela com meet.google.com. Escolha o que você quer compartilhar

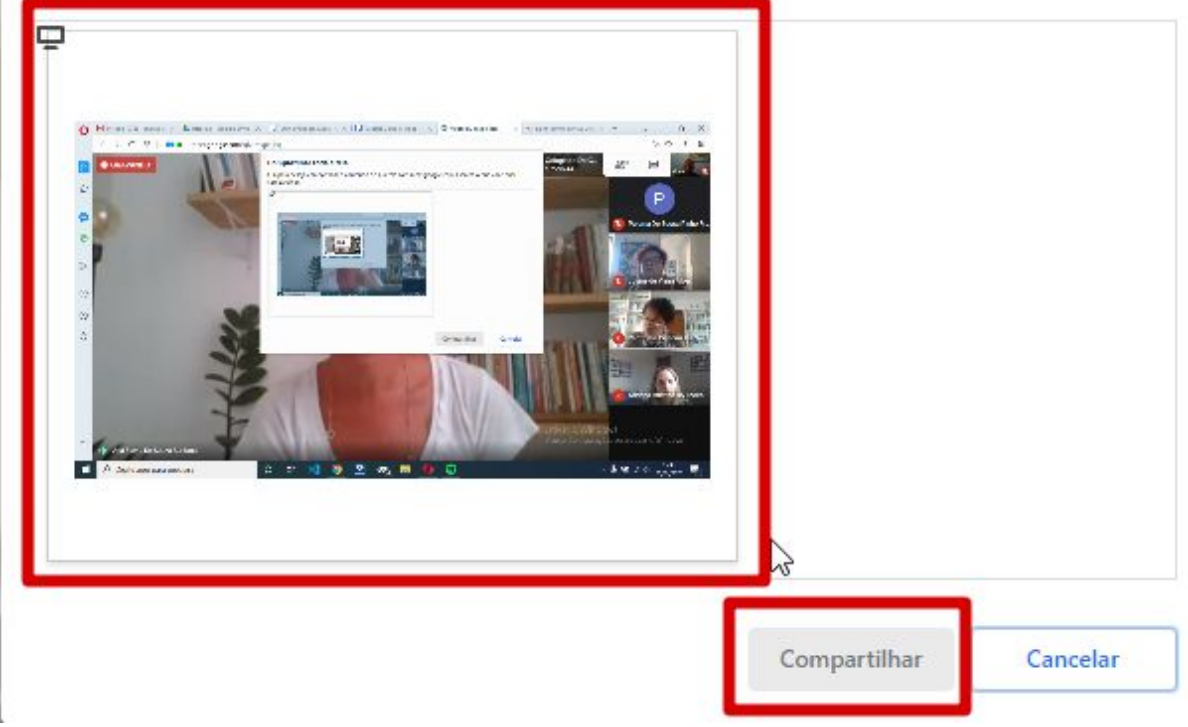

#### **Fixar na tela**

Para fixar uma pessoa, e evitar que a tela fique mudando de um participante para o outro, utilize a opção "fixar na tela", clicando na lista de participantes, e depois no ícone do participante a qual deseja fixar.

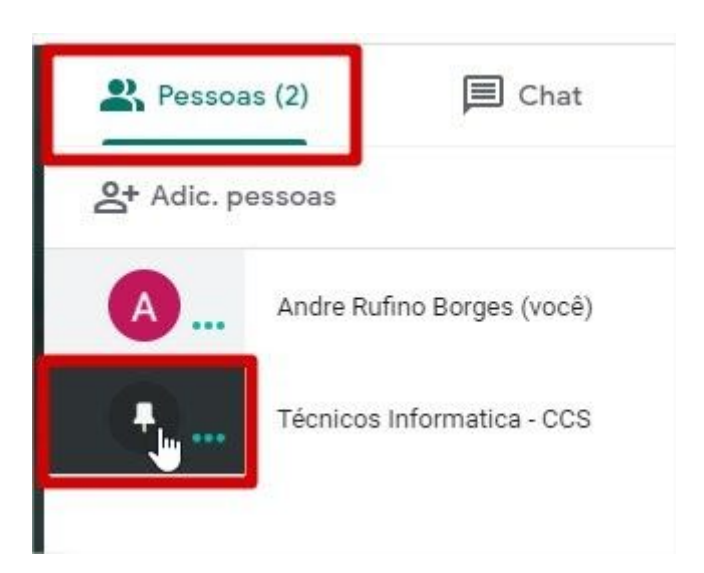

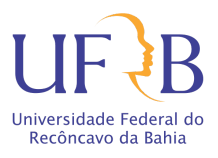

Outro caminho para a mesma função é clicar na seta ao lado do participante ao qual se deseja fixar, e escolher a opção "Fixar na tela".

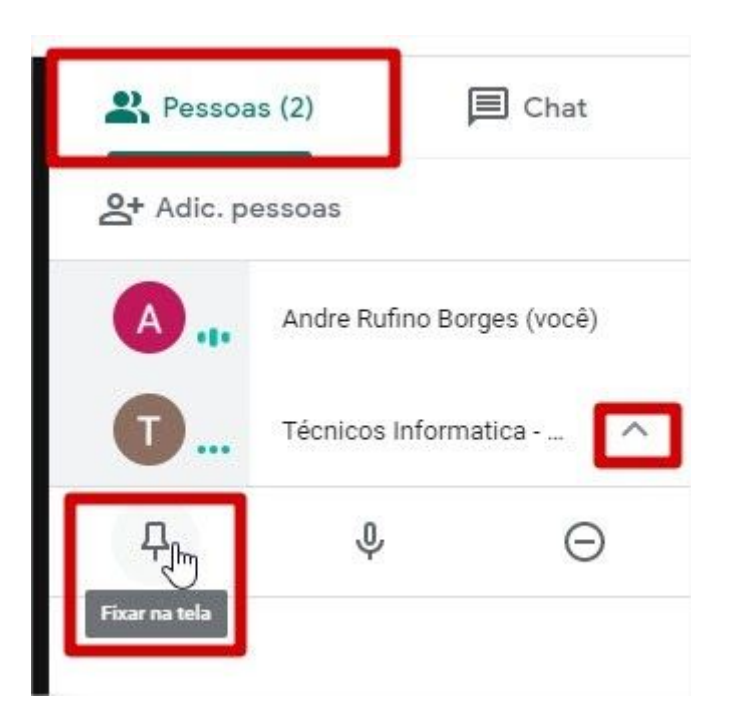

Para sair da sala virtual, basta clicar sobre o botão **sair da chamada**, localizado na parte inferior da página.

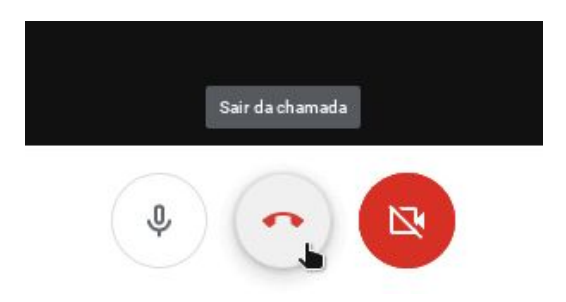

Pronto, estes são os passos para participação em uma sala de videoconferência usando a ferramenta Google Meet. Se porventura você saiu da sala sem querer, basta clicar sobre o botão **Voltar a participar**. Do contrário, basta avaliar o serviço de videoconferência e fechar a aba do navegador.